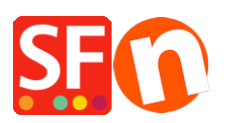

[Base de connaissances](https://shopfactory.deskpro.com/fr/kb) > [Pages et Produits](https://shopfactory.deskpro.com/fr/kb/pages-and-products) > [CGV / RGPD : Affichage des informations](https://shopfactory.deskpro.com/fr/kb/articles/show-product-details-in-secure-checkout-page-to-comply-with-gdpr) [produit lors du processus de validation de la commande](https://shopfactory.deskpro.com/fr/kb/articles/show-product-details-in-secure-checkout-page-to-comply-with-gdpr)

# CGV / RGPD : Affichage des informations produit lors du processus de validation de la commande

Jobelle C. - 2021-11-16 - [Pages et Produits](https://shopfactory.deskpro.com/fr/kb/pages-and-products)

Pour se conformer à la réglementation RGPD, les informations à propos du produit doivent être affichées lors du passage à la caisse.

### **1 : Pour cela tous les produits doivent disposer des textes dans la section d'introduction du produit.**

Pour ce faire, ajoutez les informations à propos du produit dans la section "Introduction du produit" pour chaque produit.

- Lancez votre boutique dans ShopFactory

- Dans l'arborescence à gauche, sélectionnez la page/rayon où se trouvent les produits (vous pouvez choisir de passer en mode LISTE pour une vue rapide de tous les produits de ce rayon)

- Sélectionnez un produit -> cliquez sur "EDITER LE PRODUIT" dans la barre d'outils.

- Dans la zone de texte "Introduction", saisissez une brève description de ce produit.

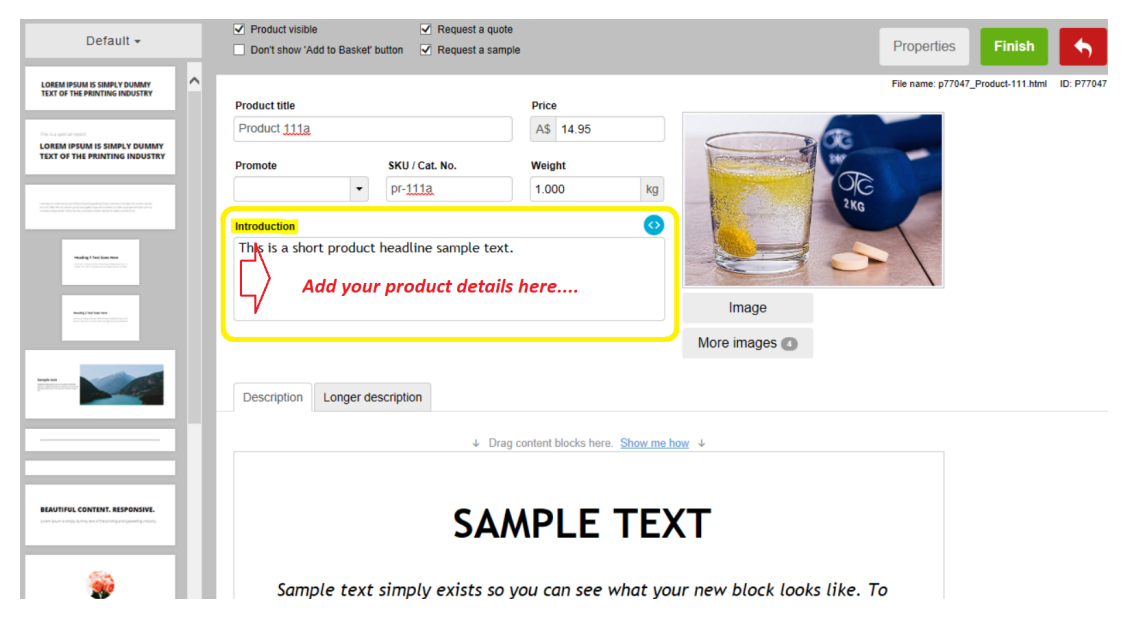

\*\*\* Répétez les étapes ci-dessus pour tous les autres produits de votre boutique.

### **2 : Activez l'option "Afficher les informations à propos du produit lors du paiement" dans les paramètres globaux.**

- Cliquez sur le menu Paramètres -> sélectionnez "Paramètres globaux".
- Dans la colonne de gauche, sélectionnez "Paramètres de ce site Web" -> Divers

- Cochez la case "Afficher les informations à propos du produit à la caisse" comme indiqué ci-dessous :

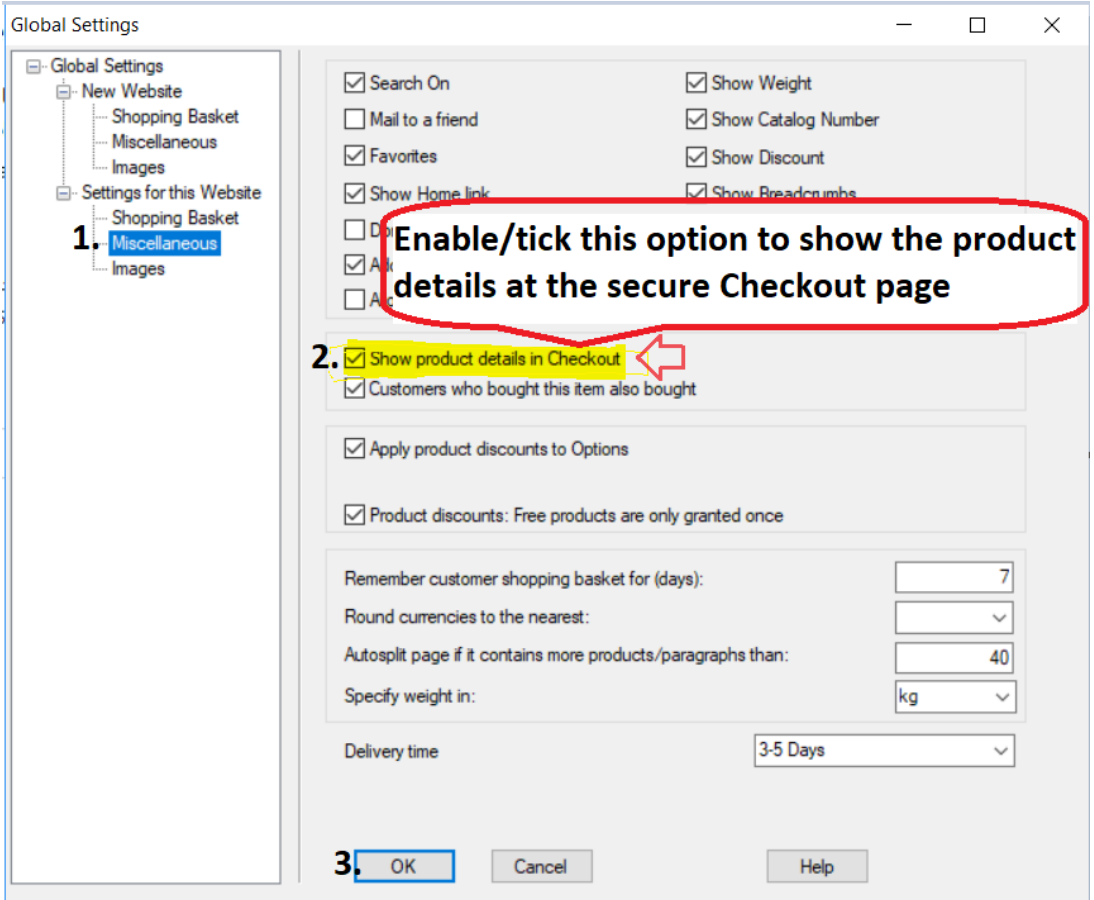

- Cliquez sur Ok.

- Enregistrez et publiez à nouveau votre boutique.

Lorsque les acheteurs passent une commande dans votre boutique, les textes de "présentation du produit" s'affichent sur la page de paiement finale.

Voici un exemple :

#### Santu secure ordering - Google Chrome

A https://santu.com/ssl/c2.cgi?lmd=42686.318646

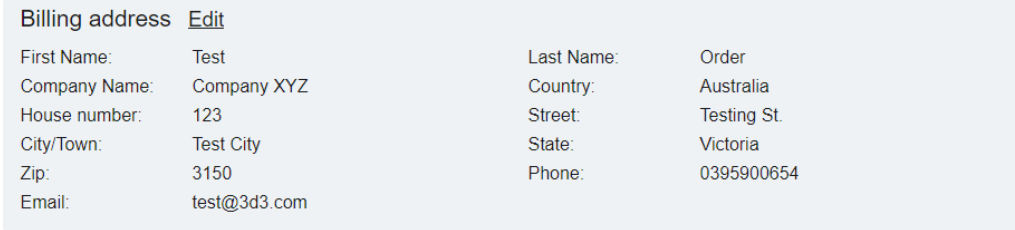

 $\Box$ 

## Delivery address Edit

Same as billing address

#### Product details Edit 1x Test Product 3C pr-3c A\$130.00 excl. GSTA\$118.18 This is a short introduction. Product details are shown here incl. GST A\$130.00 **TI** 1x Test Product 2B pr-2b A\$75.00 excl. GST A\$68.18 This is a short introduction. incl. GST A\$75.00 1x Test Product 4 test-pr4 A\$35.75 excl. GST A\$32.50 incl. GST A\$35.75 Option 3 Sample Name Shows here: Choice 1 for Option 3 with a longer choice name must show properly This is a short description. GST 10% (incl.): A\$22.57 Purchase total (incl. GST): A\$240.75 Shipping (incl. GST): A\$7.50 Total (incl. GST): A\$248.25 **Buy now**

You are buying from: Shop Name

ShopFactory AU ShopFactory AU 5 Hampshire Rd.